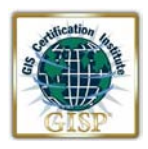

## **GISP Recertification Access Instructions for the Online Process 2021**

Welcome to the newly-established GISCI web site and the on-line recertification process. If you are accessing this section, you are an existing GISP and have decided to continue with your hard-won Certification. Thank you for seeing value in this credential!

The entire recertification process is now online, and the PDF recertification form has been migrated to the site. **The portal for a first-time applicant looks the same as the portal for a recertification**, but the web site uses your existing GISP info to determine the correct number of points needed for a recertification. 24 Points are needed for recertification.

If you are an existing GISP who originally applied through the PDF process, we created a login profile for you. You can only access it by contacting us to obtain your log in credentials. If you create a new registration and login, the site will treat you as a first-time applicant.

If you have requested it, we have sent a password reset notice to you via separate email that will allow you to access your GISP account; it will contain an active link to the GISCI site for you to change your password. Be sure to check your spam filter for this email, and be advised that some organization IT groups will not allow emails with active links to get through.

If you are a current GISP and applied through the on-line registration procedure, your log in credentials are the same as that you created when you started the process.

**NOTE: You will not see your history from your PDF application, as it was too difficult to transfer.** 

**You can use the on-line application in one of three ways:** 

- **1. Access and create a new application, filling in your events and activities until you reach your Expiration Date, at which time you can Submit**
- **2. Wait until it is time for your recertification at your Expiration Date and access and fill in the required information then,**
- **3. Access and create a new application, filling in your previous employment history, as well as your current and future events and activities, and let the site store and carry along a backup location for all things employment-related as your career moves forward.**

**The site is yours to use as you wish, but, eventually, you will be using it to submit your official recertification application from this time forward.**

To access and move forward through the online process, Click the **Login** button on the top, right-hand portion of the Home page (www.gisci.org):

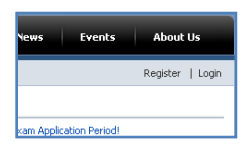

Sign in using your User Name and Password (see notes, above), and Click > **Login**:

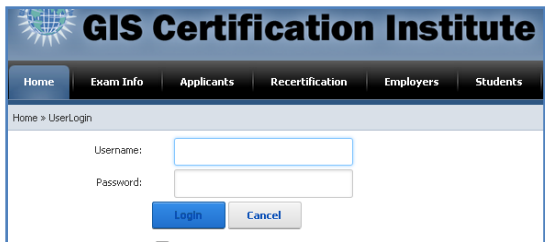

This will allow the **GISP Portfolio Application/Renewal & Exam** link to show on the page: Click it to continue…….

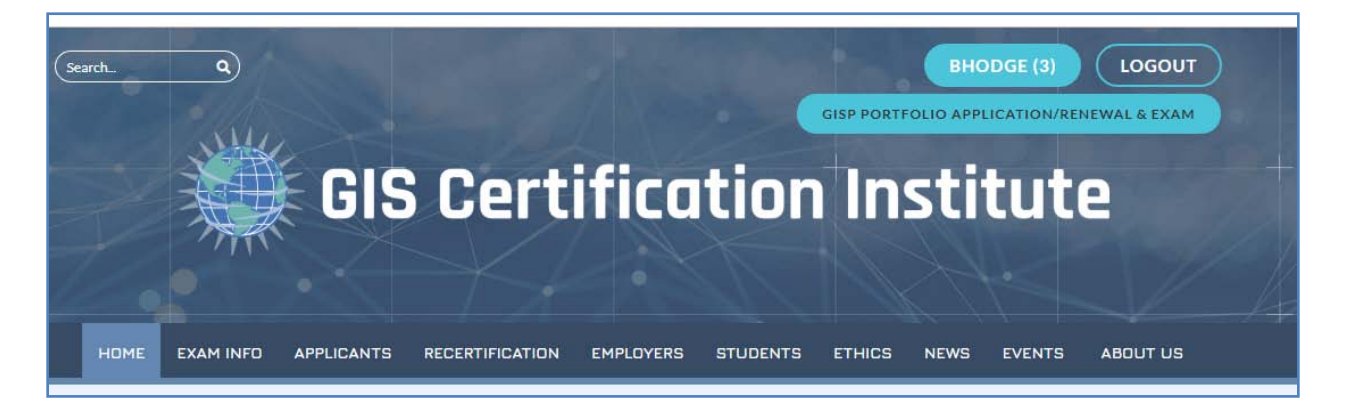

## > You will then see Welcome page:

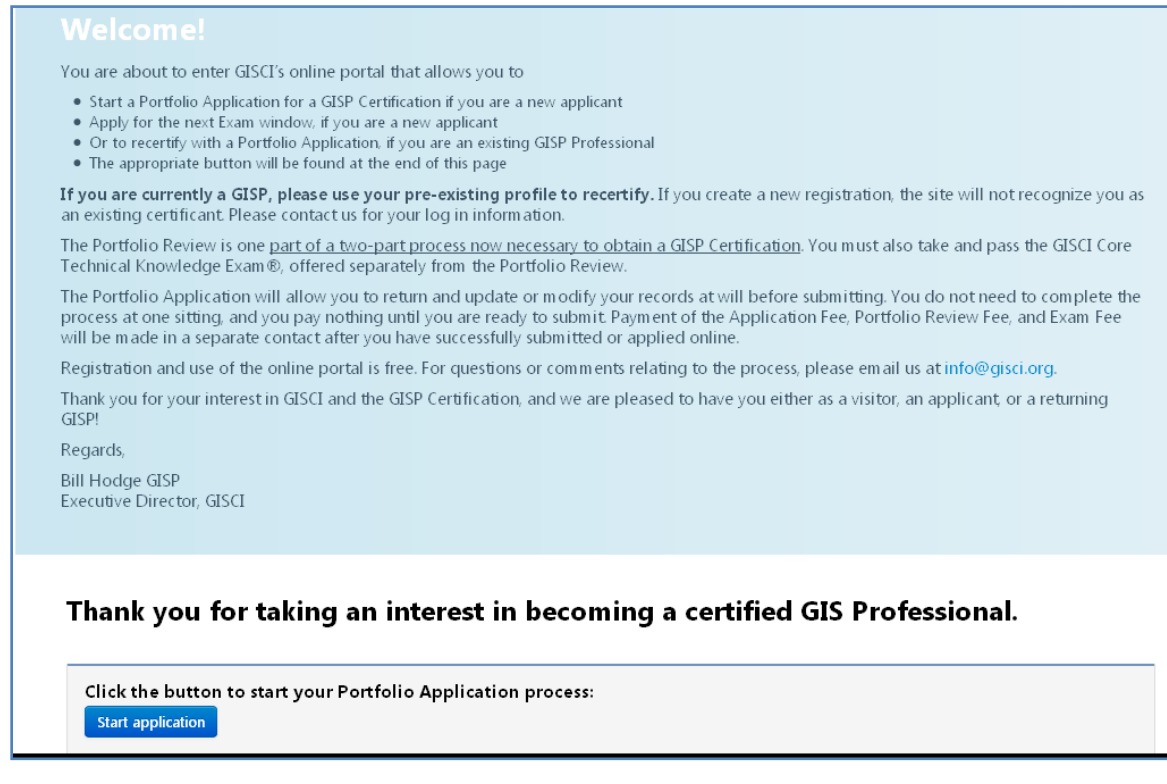

The first time you access the site for recertification, you will need to click the Start Application button.

 This creates a new recertification application, **not a new registration**. A new recertification application is required for each recertification period.

If the Start Application button isn't showing, click the the Application tab at the top right portion of the screen.

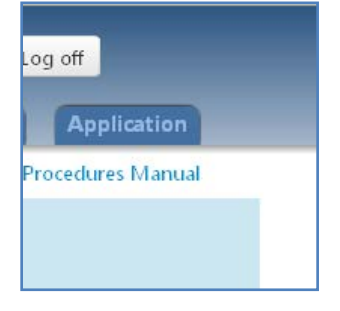

When you return in subsequent sessions, you will click the **Application** tab on the upper right to continue where you left off……

**Do you have the correct log in for recertification? Use the following information to confirm that you do:**

The following image shows the drop-down window that displays **when you mouse over the Points Calculator** button on the top, right-hand portion of the screen, after you have entered the online portal. It shows 24 points needed for a recertification.

If you see this number, you have the correct GISP log in! Congratulations, please continue.

**If you see a screen showing 150 points, you are registered as a first-time applicant, and you need to contact us for the correct log in to continue. Do not attempt to use the first-time application for recertification.**

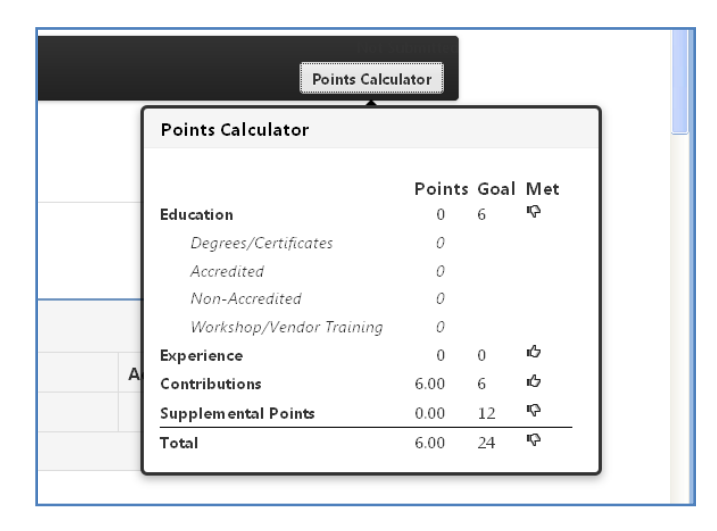

Once you are certain you are in your GISP account, start filling out the Education, Experience and Contributions info under each tab. The site will automatically save your entries and calculate your points as you go. There are instructions at the bottom of each Section. **Remember to sign and upload the Ethics Statement found under 'Required Forms'.**

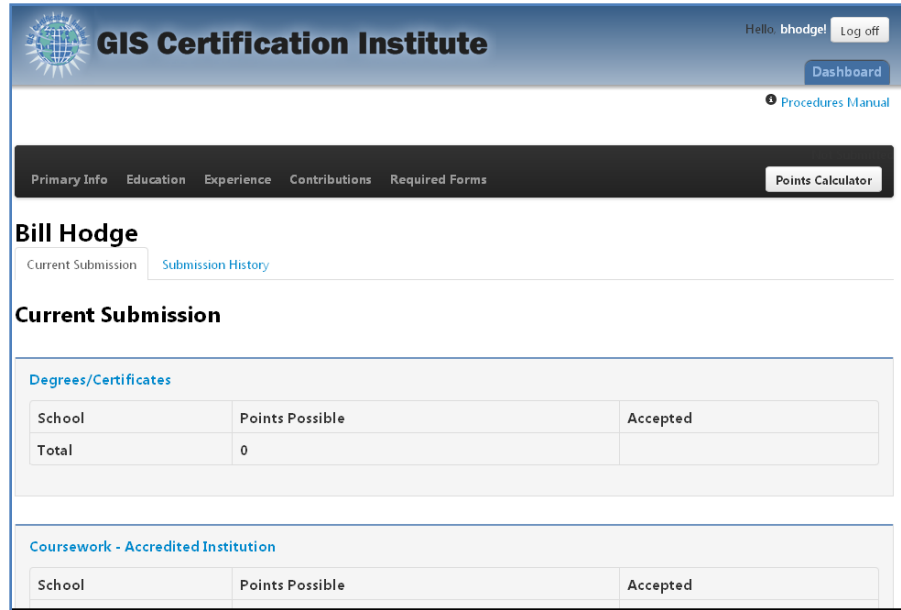

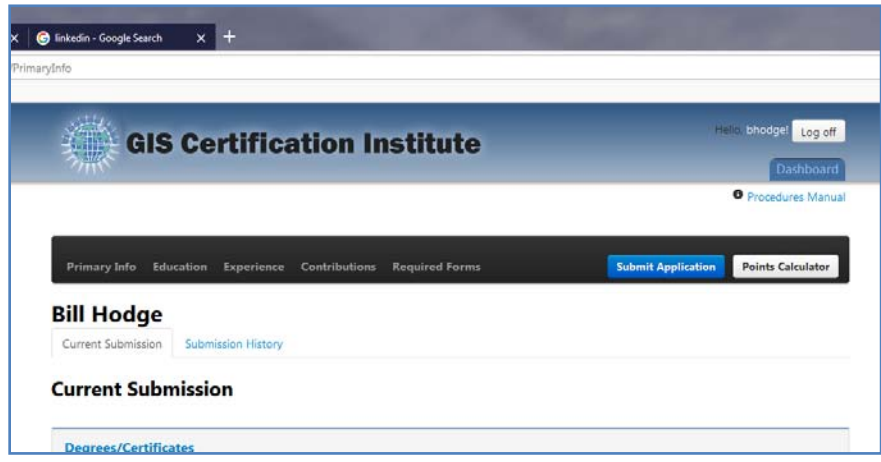

Click '**Submit**' when the points calculator brings the 'Submit' button into view after all point categories have been met. It will not appear, until all point requirements have been met **including the upload of your Ethics Statement**. You will not pay until you officially submit the application.

After you submit, you will be filling out the completion screens, providing your updated contact info, and you will have the option to pay online or have payment information emailed to you.

The default option is an email option, where Katie Morehead, our Certification Coordinator, will be contacting you after submittal to arrange for payment in a manner most suitable to you. We can provide receipts and/or invoices for organization reimbursement, if needed.

Send questions to info@gisci.org.

Updated 11/2/21